# **WSLC Convention Zoom Meeting Tips**

The Washington State Labor Council, AFL-CIO is committed to providing an environment free of discrimination and harassment. We have adopted a Code of Conduct and expect everyone to abide by it. We ask you to embrace our values of equity and equality and conduct yourselves in this meeting consistent with those values. We have designated two individuals as the first point of contact for anyone who feels they have experienced discriminatory, harassing, or otherwise unacceptable behavior, and we urge you to contact them if you have any concerns. Please email the designees, Kairie Pierce at kpierce@wslc.org or Joe Kendo at jkendo@wslc.org, with any questions or concerns.

Additionally, if you experience any technical issues during the conference, please contact Richard Cox for support at rcox@wslc,org or by phone: 206-254-4925.

### **Joining the Meeting**

If you are joining from a computer or through the app on a mobile device, you will need to download the Zoom client before joining the meeting. Otherwise, you may join by dialing the phone number included in the invite and entering the meeting ID and password when prompted. When you first join the meeting, you will enter the Waiting Room. The host will admit you into the meeting by 10am. If you are joining the Zoom meeting via the Zoom client, you will see the main window appear when you are admitted to the meeting. At the bottom of the window, you will see the menu (if the menu isn't showing up, try moving your mouse near the bottom of the screen to cause the menu to appear.)

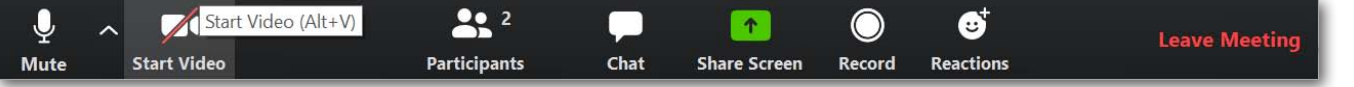

In order to ensure you that you can see who is speaking at all times, click the Speaker View button in the top right corner of the meeting window. This will make the video for the person speaking larger and centered on the screen.

If your video is not turned on, click on the "Start Video" option located in the menu (see the above screenshot.) If you need to turn your video off momentarily, you can do so by clicking the same button (which will say "Stop Video" if your video is already turned on.) Once you have chosen Speaker View and ensured your video is on, you will need to rename yourself to include your pronouns and union on the Participant Screen.

#### **Participant Screen**

The Participant Screen allows you to view all participants on the call, as well as allowing you to rename yourself and provide nonverbal feedback to other participants and the host. To open the Participant screen, click the "Participants" button on the menu at the bottom of the window.

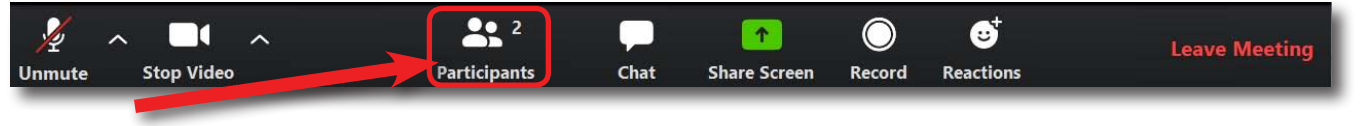

To rename yourself, hover your mouse over your name in the Participant screen. You will see a button that says "More>". Click on this button, and then click on the "Rename" option. A window will appear asking you to enter a new screen name. You will need to rename yourself using the following format: "Name - Pronoun - Union"

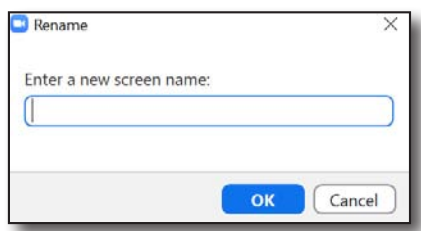

**Speaker View** 

x

## **WSLC Convention Zoom Meeting Tips**

The Participant screen will also allow you to provide nonverbal feedback. The options that will be used during the meeting are: Raise Hand, Yes, No, Thumbs Up, and Thumbs Down.

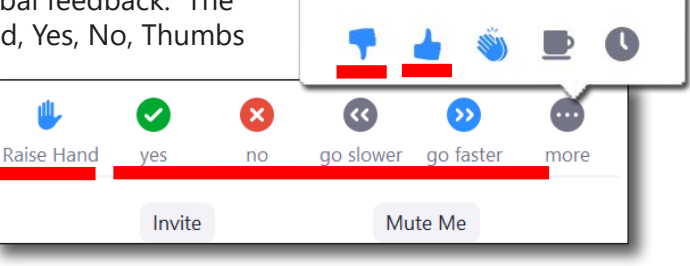

### **Polling**

The host may take a poll of participants during the meeting in order to conduct meeting business. When a poll is active, the poll window will appear on each participant's screen. Choose your response from the choices on the poll, and then click "Submit" to send your response.

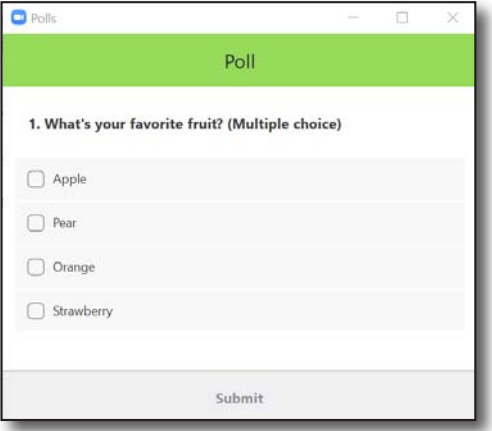

#### **Chat Screen**

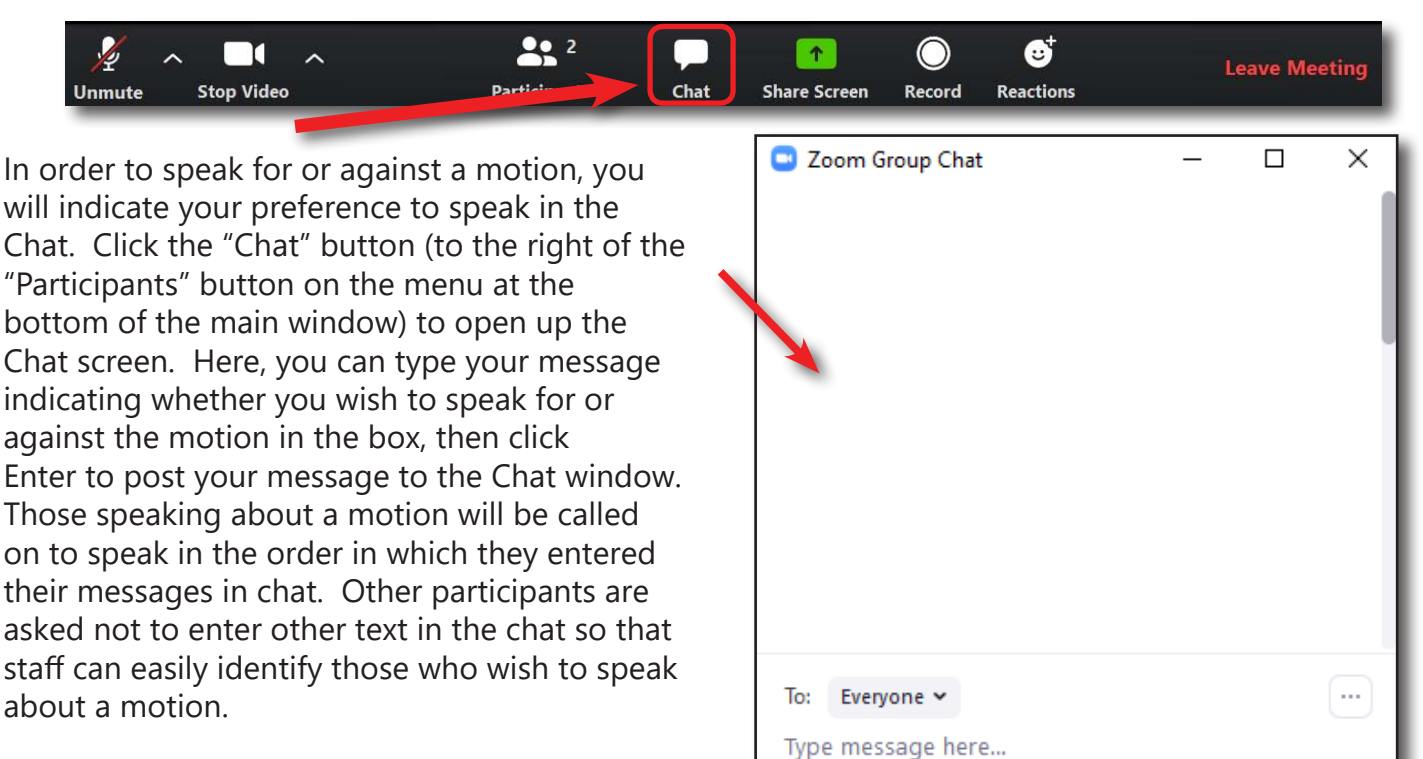

## **WSLC Convention Zoom Meeting Tips**

### **COPE Virtual Backgrounds**

In lieu of traditional COPE buttons, this year all delegates will get a special COPE Virtual Background to use during today's meeting, as well as during any other Zoom meetings they may participate in.

To set up your virtual background, you will need to click the "^" symbol next to the button you used to turn your video on or off.

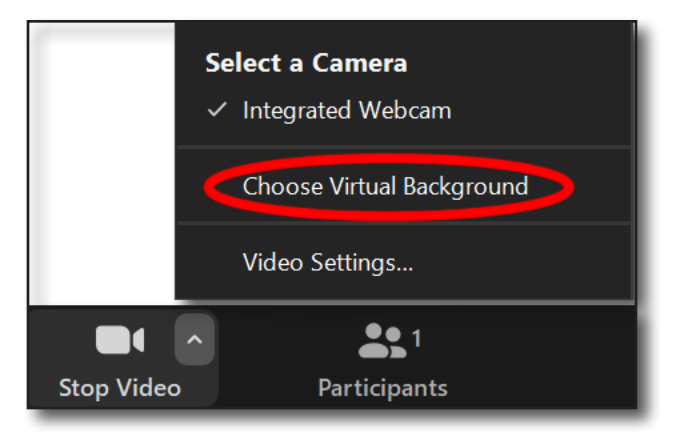

This will bring up a menu with your video options. Click "Choose Virtual Background" to bring up the Virtual Background settings window.

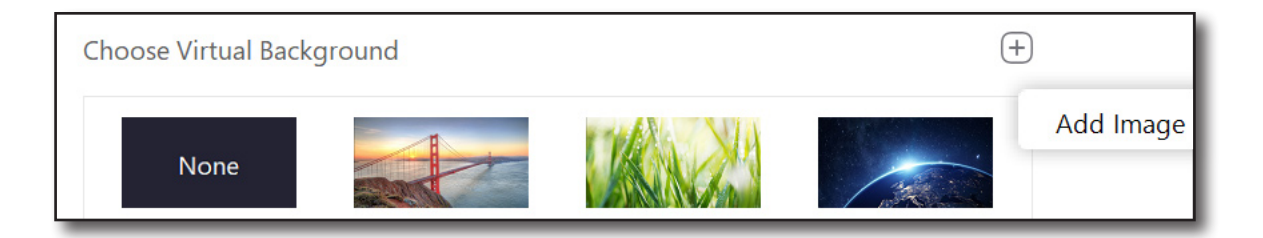

On the Virtual Background settings window, you will see the default background options. Click the "+" button to the upper right of the list of backgrounds, then click "Add Image". Find the virtual background image file that you downloaded, click the image file, then click the "Open" button. Your virtual background should now show up behind you in the preview box. You can now close the Settings window.

**If you are joining the Zoom meeting via phone dial-in, you will not have all of these options. You WILL be able to mute/unmute yourself by pressing "\*6". Pressing this button will both mute and unmute. Press "\*9" to use the "Raise Hand" feature. An audio message will confirm that you have alerted the host that you'd like to speak. You will also not be able to participate in the Chat feature.**

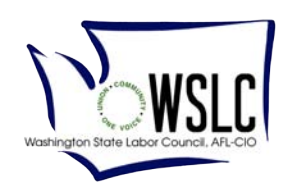